# **Manual Rápido do Usuário Reconhecimento Facial** Modelo: **GF2022ST**

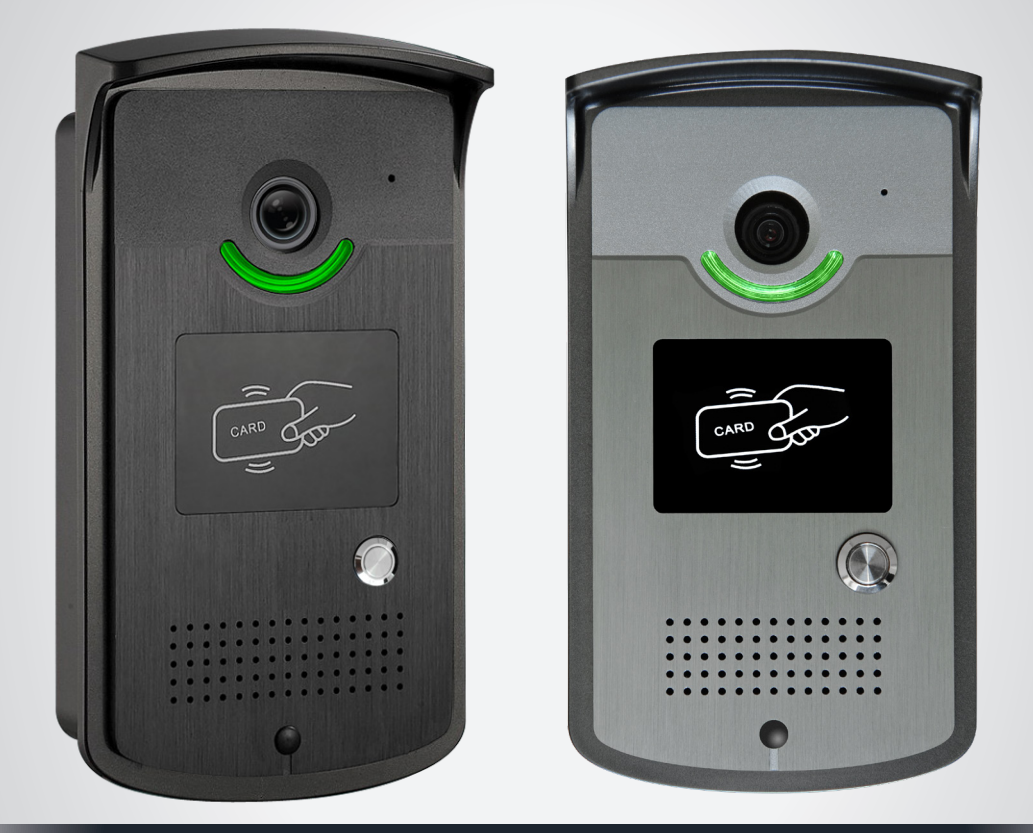

# **GAREN AUTOMAÇÃO**

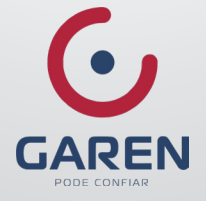

## **Conteúdo**

- **I.** Descrição do produto
- **I I.** Introdução da interface do s conector es
- **III.** Introdução à instalação
- **IV.** Instruções de configuração
- **V.** Dimensões do produto

## **Prefácio**

 O objetivo de sta seção é garantir que os usuários possam usar o produto corretamente através deste manual para evitar qualquer perigo ou perda de propriedade durante a operação. Antes de usar este produto, leia o manual do produto com atenção e guarde o para referência futura. Sem permissão por escrito, nenhuma unidade o u indivíduo pode de qualquer forma extrair, copiar, traduzir ou modificar todo ou parte deste manual. Exceto quando acordado de outra forma, não fazemos quaisquer re presentações ou garantias, expressas o u implícitas

## **Notas:**

- **1.** Não respingue líquido n o equipamento para evitar danos
- **2.** Ao limpar o equipamento, utilize pano seco para efetuar a limpeza profissional
- **3.** Ao instalar, manuseie o com cuidado e preste atenção para não cair, para e vitar arranhões ou danos.
- **4.** Certifique se de que o equipamento esteja bem aterrado para evitar interferência e danos aos sinais de vídeo e áudio.
- **5.** Para melhor uso e operação d o equipamento , configure 1 computador para fazer as devidas configurações no equipamento
- **6.** Equipamento de áudio, alarme e outra interface externa ou terminal, por favor, não conecte diretamente, caso contrário, é fácil danificar essas portas.
- **7.** Certifique se de fazer o equipamento funcionar na temperatura permitida (15 º C ~ 30º C ) e umidade (10% ~
- **8.** Este produto é um produto especial para ambiente interno, não tem função à prova d'água.
- **9.** Este manual de operação é usado apenas para orientar a instalação de equipamentos, configurações d o IE (Internet Explorer) de equipamentos e outras funções simples. O usuário poderá utilizar o recurso de reconhecimento facial apenas.

**10**. Demais recursos que existirem no equipamento tais como: detecção de temperatura etc. estes recursos não estão habilitados para este equipamento pois re querem aquisição de outros hardwares periféricos, caso necessite de maiores informações contate a área técnica e comercial

**1** 

## **Capítulo 1 : Descrição do produto**

**GF2022ST Reconhecimento Facial**

## **1.1 Introdução**

Equipamento acoplado com câmera dedicada, aplicação da tecnologia de reconhecimento facial e a combinação perfeita com alta resolução.

Realização precisa através de checagem de faces através de banco de dados facial mediantes cadastros em lista de permissões (lista branca ou lista negra), garantindo uma tecnologia altamente eficaz para controle de acesso, sem contato, que é amplamente utilizado em condomínios, estacionamentos, escritórios, hotéis, edifícios, escolas, shoppings, portaria, serviço público e controle de fluxo de gestão.

## **1.2 Funções do produto**

1. CPU de alto desempenho da série Hisilicon 3516CV500 e sensor de imagem SONY HD IMX327 / 2MP.

2. Reconhecimento de faces, sem contato, precisa e eficiente.

3. Saída em tempo real dos resultados de autenticação e transmissão de voz para dar dicas de orientação.

4. Registro automático, registra informações, evita a operação manual, melhora a eficiência e reduz a falta de informações.

5. Detecção de vivacidade monocular, distância de reconhecimento facial de 0,3 ~ 1 metro. Sistema preparado à prova falsa de fotos, vídeo, mitigando tentativas de acesso.

6. Algoritmo de reconhecimento de rosto exclusivo para reconhecer rostos com precisão, o tempo de reconhecimento de rosto é inferior a 500 ms, banco de dados de 10.000 rostos comparados.

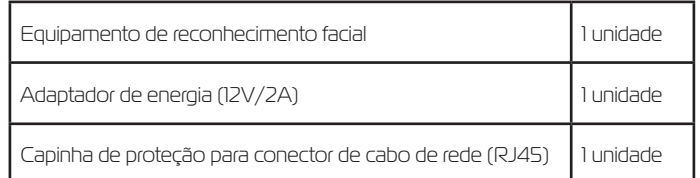

# **Capítulo 2 : Introdução da interface dos conectores Capítulo 3 : Introdução à instalação**

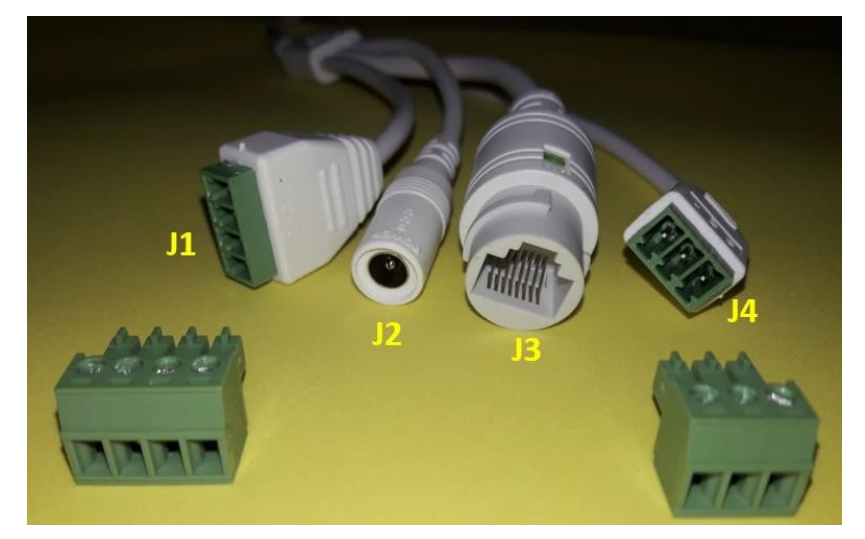

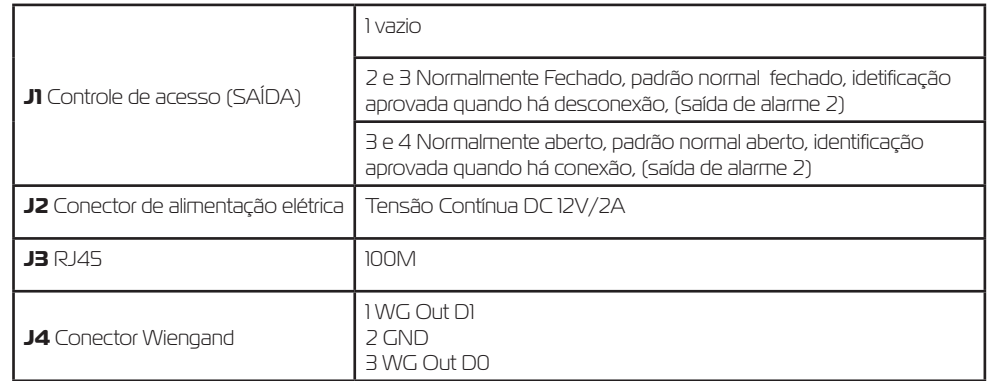

# **Saída Weigand**

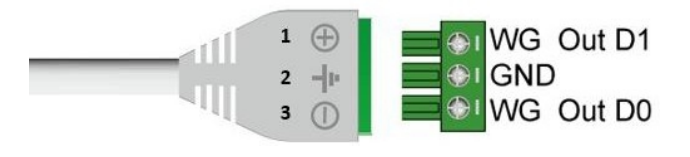

#### **3.1. Ajuste de ângulo:**

3.1.1 Ajuste de ângulo do equipamento de reconhecimento facial

A face ( rosto) deverá ficar de frente para o dispositivo e a imagem da face na tela do dispositivo é observada.

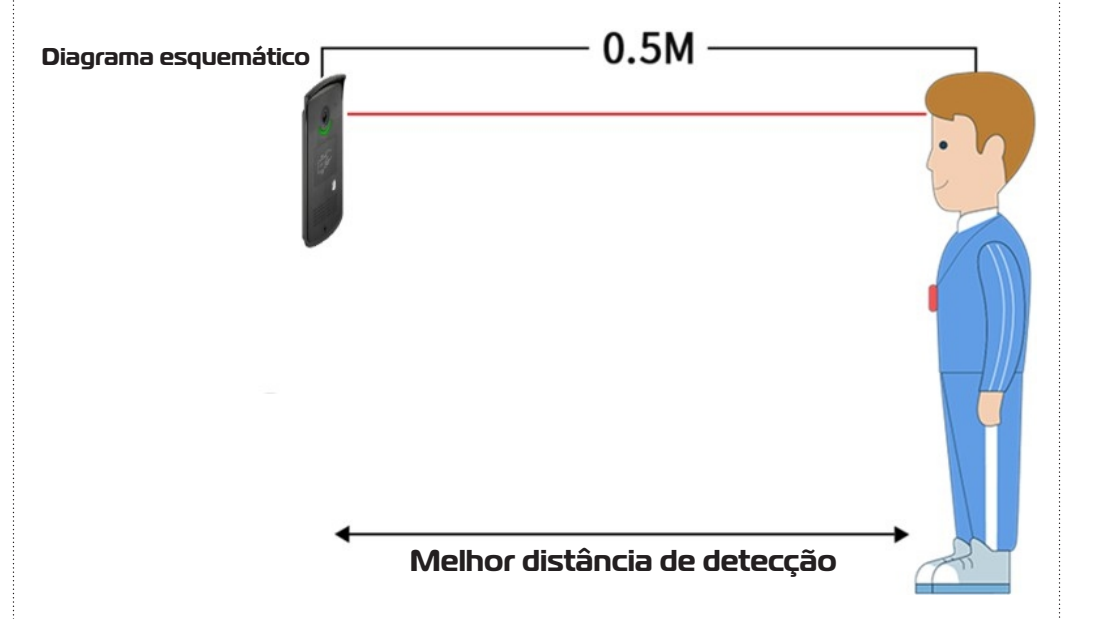

## **3.2. Instalação do suporte de parede:**

3.2.1. Faça orifícios na parede de acordo com o suporte de montagem.

3.2.2. Faça a fixação com parafusos da caixa de montagem na parede.

3.2.3. A altura de instalação de 1,5 metros é a recomendada, e o usuário pode ajustar de acordo com as pessoas e ambiente de instalação.

As figuras abaixo ilustram a carcaça do equipamento para a sua devida fixação:

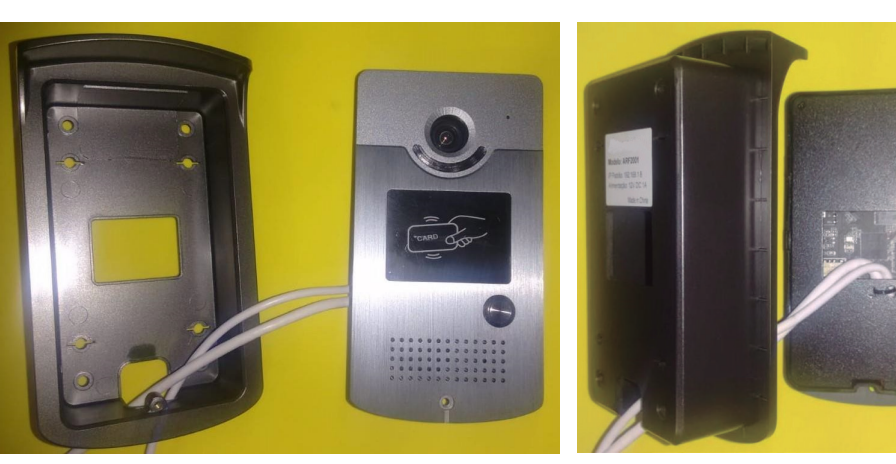

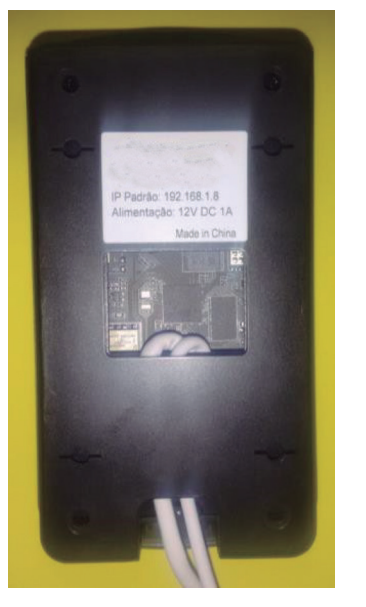

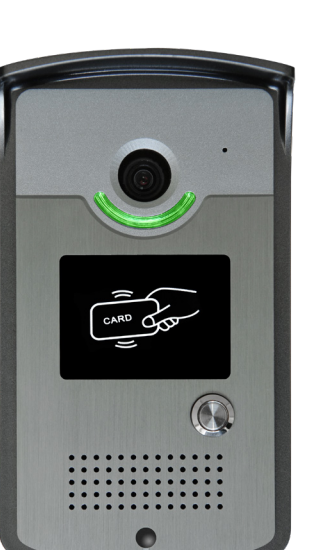

#### **Capítulo 4 : Instruções de configuração**

#### **4.1. Instalação do dispositivo IE ( Internet Explorer) Active X**

 Deverá estar equipado com um computador e garantir que o equipamento e o computador estejam no mesmo segmento de rede.

 Câmera conectada à rede e aberto o IE para funcionar como administrador, insira o endereço IP: 192.168.1.8. Na primeira vez que usar a interface de login, clique em "Download address" (Endereço de download), baixe e instale o Active-X, se a página apresentar risco de segurança, clique em "Allow access" (Permitir acesso).

Please click download to download the latest plugin. Please close browser before plugin installation !!!

 Abra a caixa de diálogo de download do arquivo, selecione executar ou salvar para fazer o download, após o download concluído clicar duas vezes para baixar o arquivo de controle de cliente de vídeo para instalar o controle

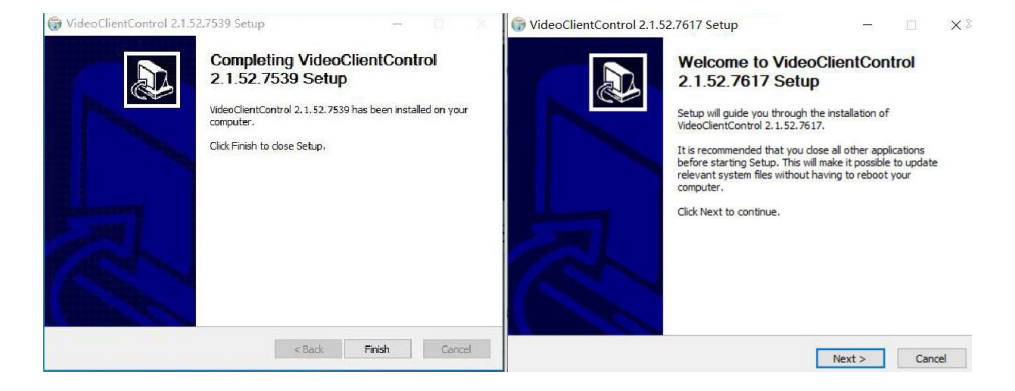

#### **Nota:** Solução e instalação anormais do Active X

Para baixar e instalar o Active X, quando solicitadas as informações na figura a seguir, use a ferramenta IE (Internet Explorer), na região onde possui o ícone de uma engrenagem, clique em: Opções da Internet, na sequência abra os seguintes caminhos  $\rightarrow$  Internet  $\rightarrow$  Nível Personalizado. Modifique manualmente o nível de segurança no nível de segurança do IE, modifique os parâmetros conforme mostrado abaixo:

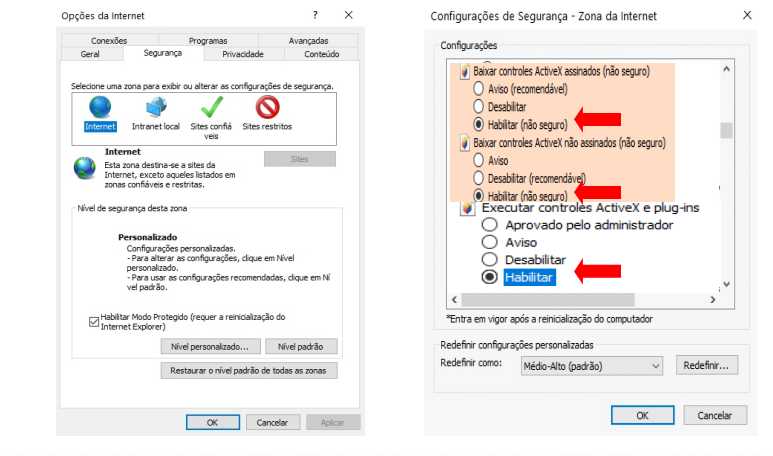

 Siga as instruções para instalar o Active X normalmente. Feche o navegador e abra de novo para que as alterações sejam aplicadas.

#### **4.2 Definições de configurações**

## **4.2.1 Ajuste de idioma da interface de acesso web**

 Deverá digitar no endereço de navegação do Internet Explorer o IP padrão de fábrica que é 192.168.1.8. Será aberto a página de acesso web ao equipamento, na caixa de seleção do idioma faça o ajuste para o idioma **"português"**, conforme imagem a seguir:

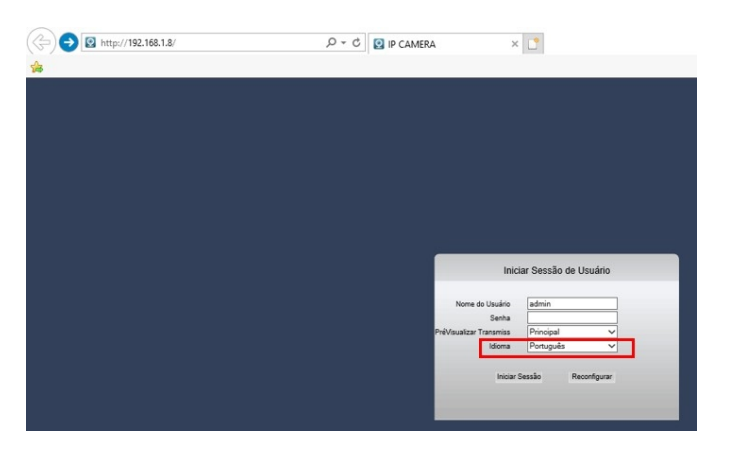

 O usuário padrão é **admin.** No campo do preenchimento de senha **deverá ficar em branco (vazia).** Após os devidos ajustes citados acima. Clicar em **Iniciar Sessão.**

#### **4.2.2 Ajuste de idioma da interface de sonorização do equipamento**

 Deverá ser ajustado o idioma da interface de sonorização do equipamento. Para isso, deverá clicar em **Configuração -> Config do Sistema ->** idioma do sistema. Na caixa de seleção deverá ser selecionado a opção **Português**, na sequência deverá clicar em **Salvar** para que as alterações sejam aplicadas com sucesso. A sequência que deverá ser efetuada está ilustrada na figura a seguir:

#### http://192.168.1.8/rsmain.html  $\times$   $\Gamma$  $Q - C$  Q IP CAMERA Vivo reproducão configuração Configuração Configuração Local Terminar Sessão 5 Config da Câmera idioma do sistema Salvar  $\mathbf{A}$ Português  $\blacksquare$ idioma do cictoma Config da Rede Config do Código Config do Alarme  $\overline{\mathbf{2}}$ Config do Sistema Configuração da Hora  $\mathbf{R}$ idioma do sistema Gerenciamento de Usuário Info do Dispositivo Pedido de Registro Configuração da tela Manutenção do Sister

#### **4.2.3 Ajuste de modo de detecção de acesso**

 Deverá ser ajustado o modo de detecção de acesso. Para isso, deverá clicar em **configuração Acesso da porta.** Na caixa de seleção deverá ser selecionado a opção Reconhecimento **Facial**, na sequência deverá clicar em **Salvar** para que as alterações sejam aplicadas com sucesso. A sequência que deverá ser efetuada está ilustrada na figura a seguir:

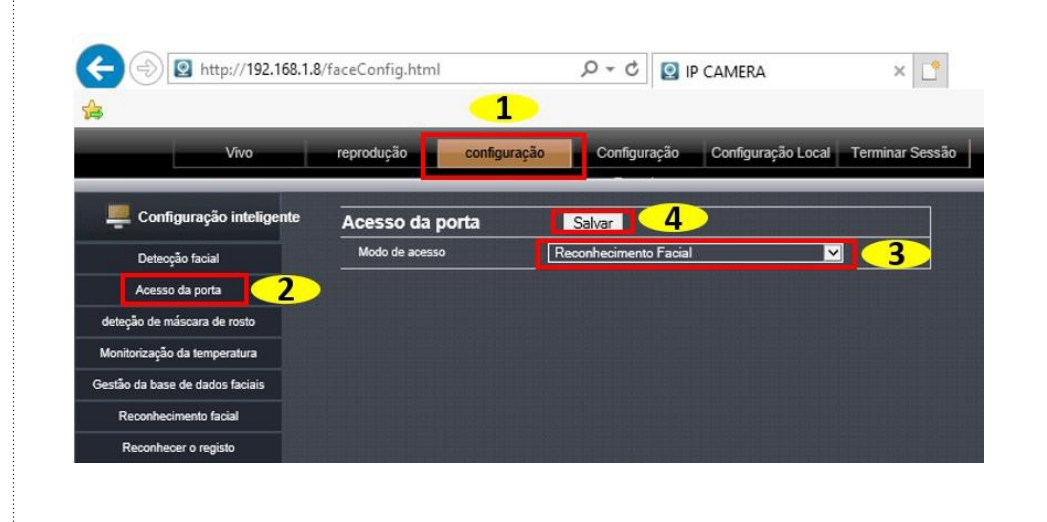

# **7 8**

## **4.2.4 Ajuste de desativação de detecção de máscara de rosto**

 Deverá ser ajustado a desativação do modo de detecção de máscara de rosto. Para isso, deverá clicar em **configuração detecção de máscara de rosto.** Na caixa de seleção deverá ser selecionado a opção desativar, na sequência deverá clicar em **Salvar** para que as alterações sejam aplicadas com sucesso. A sequência que deverá ser efetuada está ilustrada na figura a seguir:

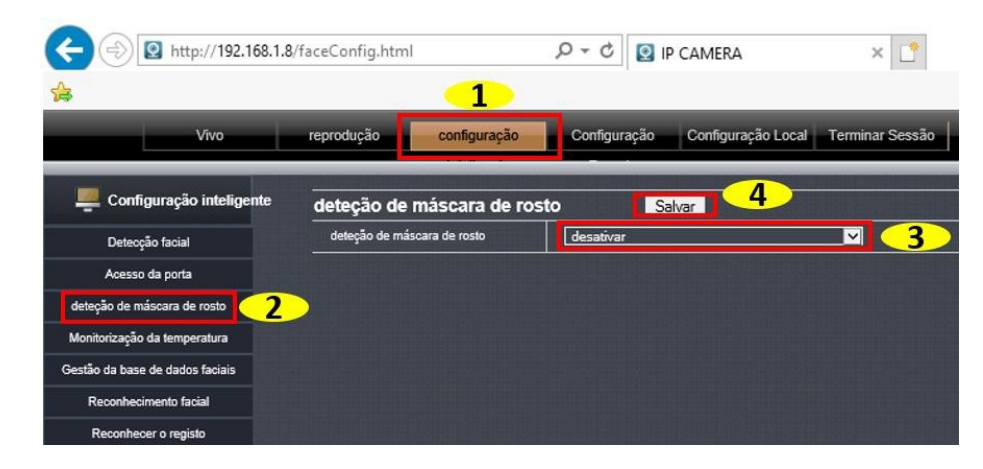

## **4.2.5 Ajuste de desativação de monitoramento da temperatura**

 Deverá ser ajustado a desativação do modo de monitorização da temperatura. Para isso, deverá clicar em **configuração Monitorização da temperatura.** Na caixa de seleção da opção Monitorização da temperatura deverá ser selecionado a opção desativar, na sequência haverá uma outra opção de Stack head frame, deverá clicar na caixa de seleção ao lado e selecionar a opção **Sem sobreposição.**

Na sequência deverá clicar em **Salvar** para que as alterações sejam aplicadas com sucesso. A sequência que deverá ser efetuada está ilustrada na figura a seguir:

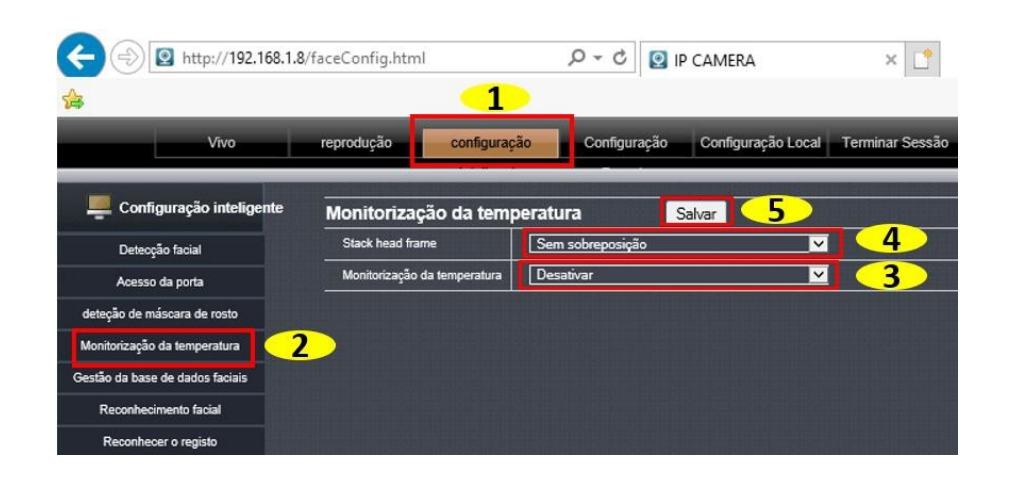

#### **4.2.6 Gerenciamento de áudio**

Para efetuar a alteração do volume do áudio do equipamento. Para isso, deverá clicar em **configuração Config do Código Parâmetros de Áudio.**

Na barra de rolagem horizontal da opção (Volume de saída) deverá ser ajustado o volume do alto falante do equipamento.

Na barra de rolagem horizontal da opção (Volume de entrada) deverá ser ajustado o volume de entrada do microfone do equipamento.

Para cada uma destas opções acima, deverá deixar ajustado os volumes, obedecendo as exigências dos locais de instalação.

Após as alterações, clique em **Salvar.** A sequência que deverá ser efetuada está ilustrada na figura a seguir:

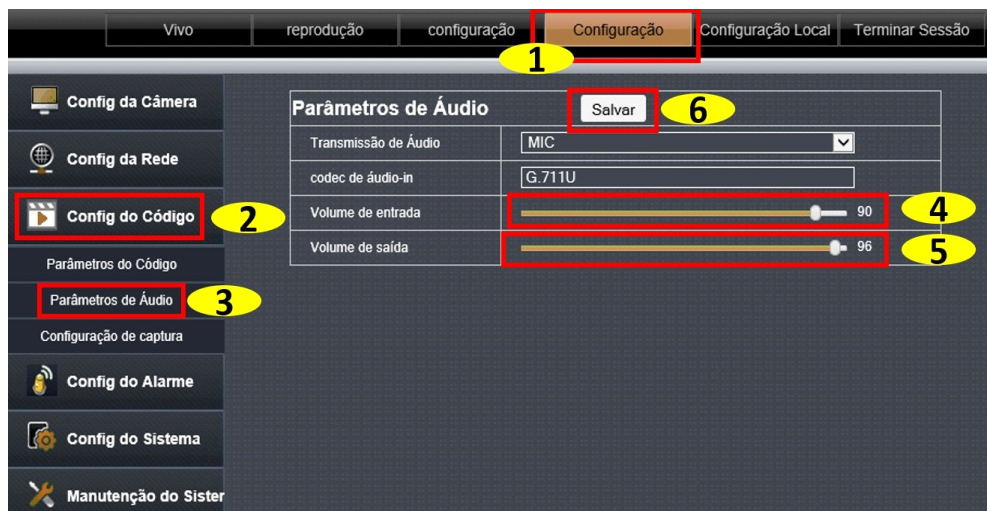

#### **4.2.7 Gerenciamento do banco de dados facial**

 A lista de banco de dados facial é dividida em banco de dados facial não acoplado, banco de dados facial lista branca, banco de dados facial lista negra e os três métodos de armazenamento do banco de dados facial são os mesmos. A operação real é a seguinte:

Armazenamento de registro de instantâneo de rosto

O pessoal registrado deve ficar cerca de 0,5 metro na frente do dispositivo para permitir que o dispositivo capture faces (rostos) automaticamente.

Após o instantâneo com sucesso, um quadro de face (rosto) aparece no canto inferior direito da tela do dispositivo.

(Observe que as máscaras não podem ser usadas durante o registro).

**9 10** 

**Lado do dispositivo Instantâneo em tempo real no internet Explorer**

# $\frac{1}{\sqrt{2}}$

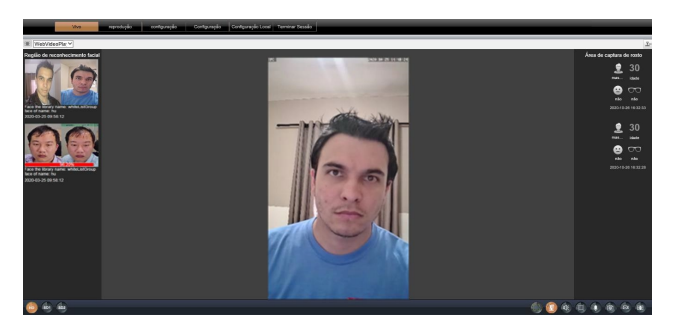

Verifique o caminho para salvar o instantâneo

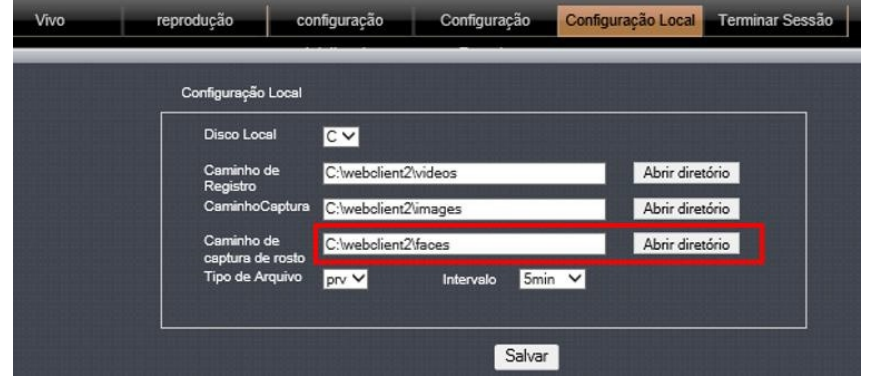

## **4.2.7.1 Importação de FACES INDIVIDUAIS (únicas) para o banco de dados da lista negra e branca**

 Abra o gerenciamento de banco de dados facial na opção **"gestão da base de dados faciais"** e selecione através do ícone de engrenagem o grupo que a imagem facial será importada, por exemplo, banco de dados facial de lista branca (conforme ilustrado na figura abaixo), ou você poderá selecionar os outros grupos, por exemplo o banco de dados facial de lista negra, conforme é possível visualizar na imagem abaixo também:

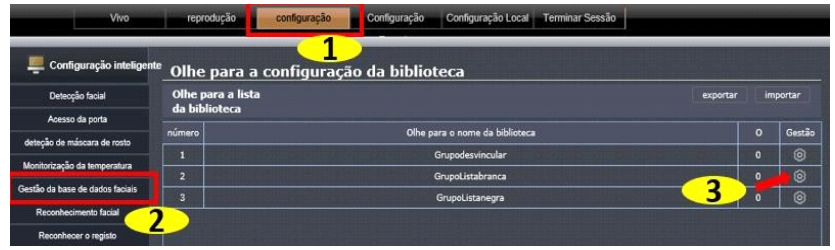

 Clique em **"Adição única"** para fazer a importação da foto individual que será adicionada ao banco de dados facial, gerencie a importação de um único rosto. Veja figura abaixo:

# GAREN AUTOMAÇÃO Manual Rápido do Usuário - Reconhecimento Facial ( GF2022ST) **GAREN AUTOMAÇÃO** Manual Rápido do Usuário - Reconhecimento Facial ( GF2022ST)

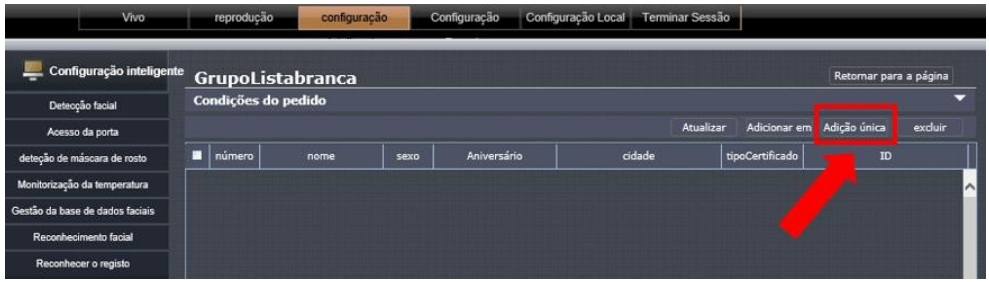

Para adicionar as faces individuais é necessário direcionar a localização das fotos para que seja feito a importação delas. Para isso, basta clicar no ícone de adição, representado pelo ícone "+", conforme figura abaixo:

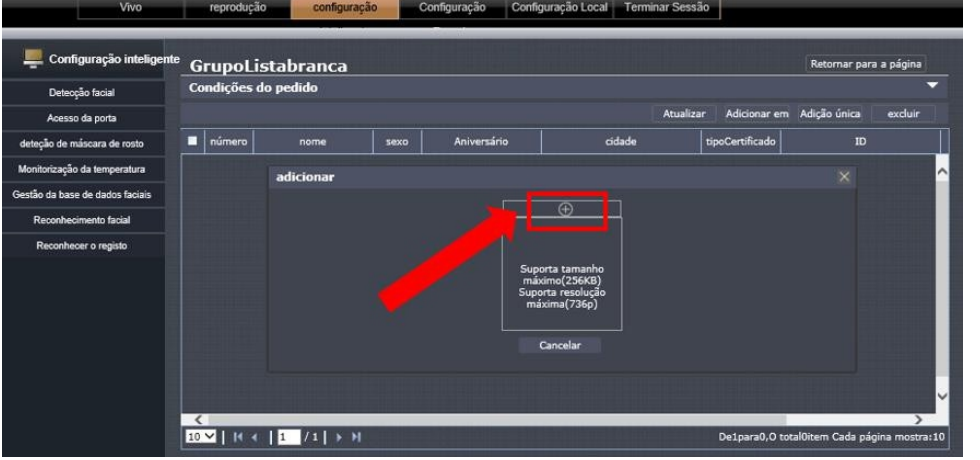

Localize a pasta no computador onde consta as fotos que irão incorporar ao banco de dados facial. **Selecione a imagem (foto)** e clique em **Abrir** para que seja feito a importação dela, veja figura abaixo:

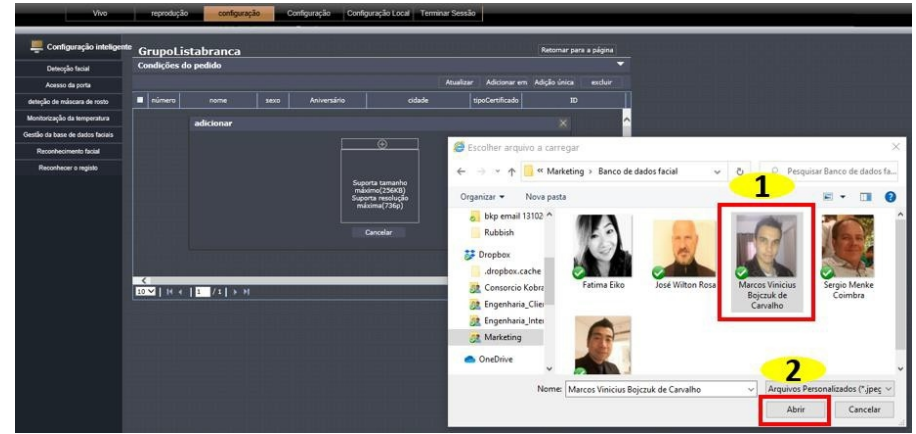

Efetue o devido preenchimento das informações pessoais pertencentes a pessoa da foto selecionada, após concluir, clique em **Confirmar,** veja figura abaixo:

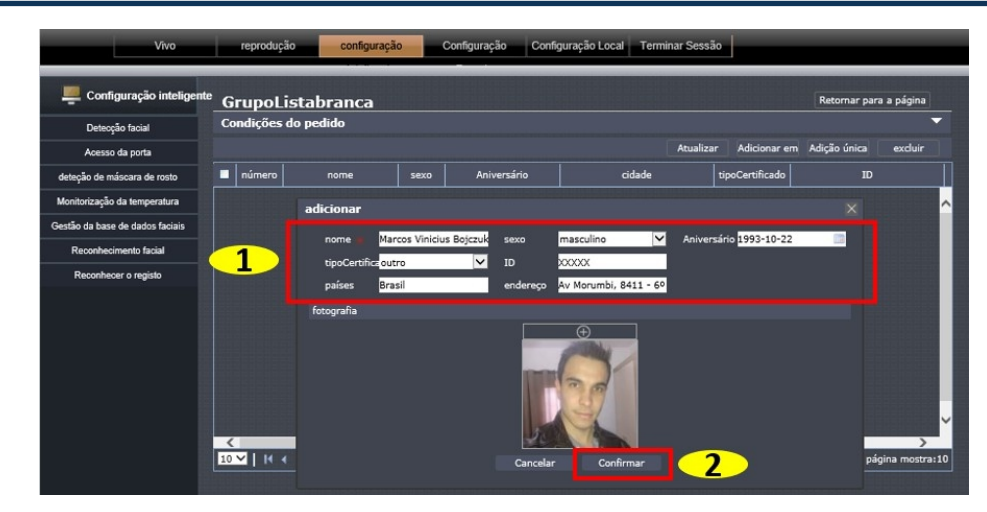

#### **4.2.7.2 Importação de FACES EM MASSA (LOTE) para o banco de dados da lista negra e branca**

As regras de nomenclaturas para os arquivos de imagens são as seguintes:

#### Formato de nomenclatura:

Nome-Sobrenome#Ssexo#Baniversário#Cpaís#Pcidade-UF#TtipoCertificado#MID

Exemplo de cadastro: **Nome:** Marcos Vinicius **Aniversário:** 22 de outubro de 1993  **País:** Brasil **Cidade:** Mogi das Cruzes - UF: SP **Tipo de Certificado** (ID Crachá): M01

#### **Marcos-Vinicius#S0#B1993-10-22#CBrasil#PMogi-das-Cruzes-SP#T2#M01**

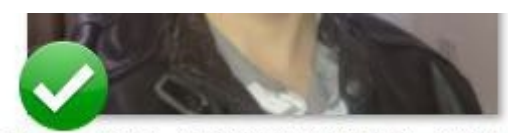

Marcos-Vinicius#S0#B1993-10-22#CBrasil#PMog i-das-Cruzes-SP#T2#M01

#### **Observações:**

- Para separar as palavras deverá utilizar o traço "– ". Exemplo: **Marcos-Vinicius**
- O sexo deverá ser preenchido: **0** para masculino e **1** para feminino
- A data de aniversário deverá ser preenchida: ano-mês-dia
- A opção **T** acompanhada de algarismos pode ser utilizada para identificação pessoal, deverá preencher com **0** para ID, **1** para passaporte ou **2** para outro documento que julgar cabível.

O tamanho da imagem (foto) não pode ser maior que 256Kb, as dimensões adequadas é de 600 \* 600 jpg.

Abra o gerenciamento de banco de dados facial na opção **"gestão da base de dados faciais"** e selecione através do ícone de engrenagem o grupo que a imagem facial será importada, por exemplo, banco de dados facial de lista branca (conforme ilustrado na figura abaixo), ou você poderá selecionar os outros grupos, por exemplo o banco de dados facial de lista negra, conforme é possível visualizar na imagem abaixo também:

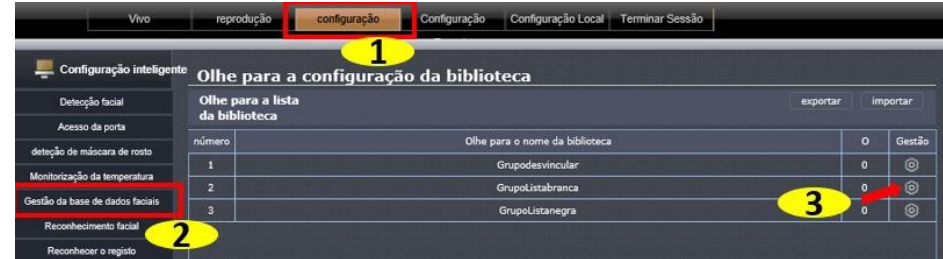

Clique em **"Adicionar em massa"** para fazer as importações de fotos em massa (lote) que serão adicionadas ao banco de dados facial. Veja figura abaixo:

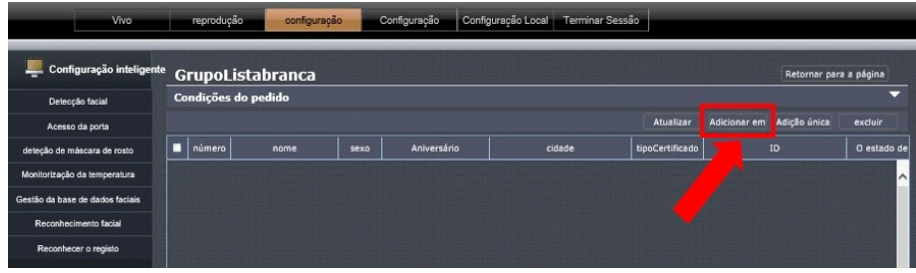

Será aberto uma nova aba, deverá clicar no centro do ícone que contém o desenho de uma pasta, conforme figura abaixo:

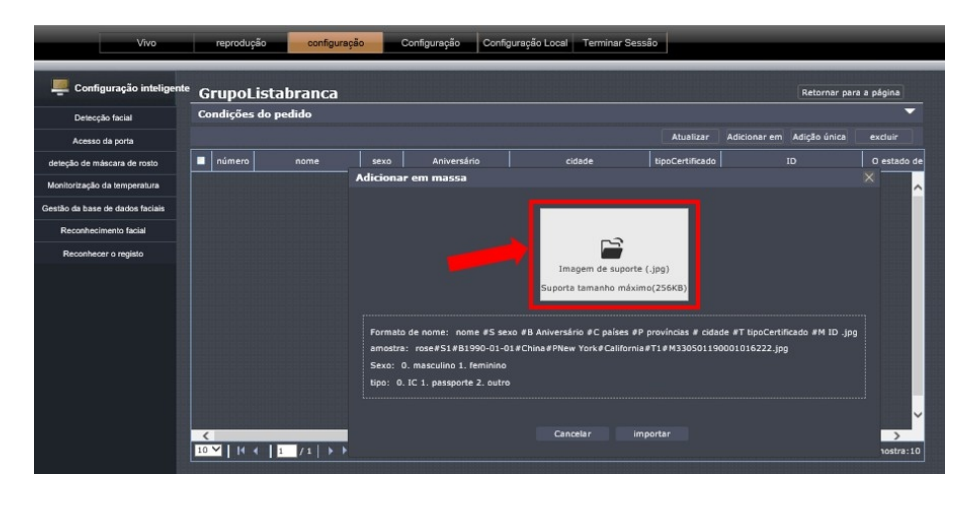

Localize a pasta no computador onde consta as fotos que irão incorporar ao banco de dados facial. **Selecione as imagens (fotos)** e clique em **Abrir** para que seja feito as devidas importações dos arquivos, veja figura abaixo:

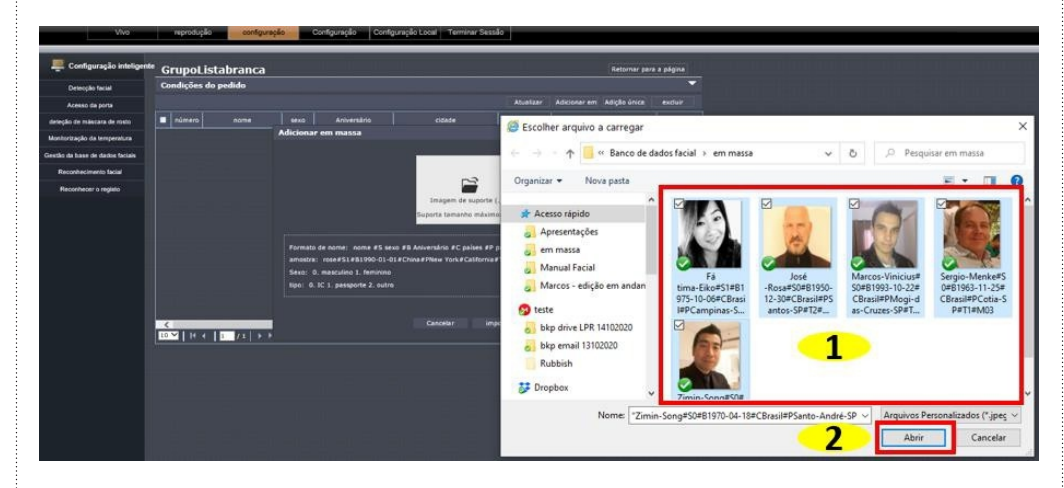

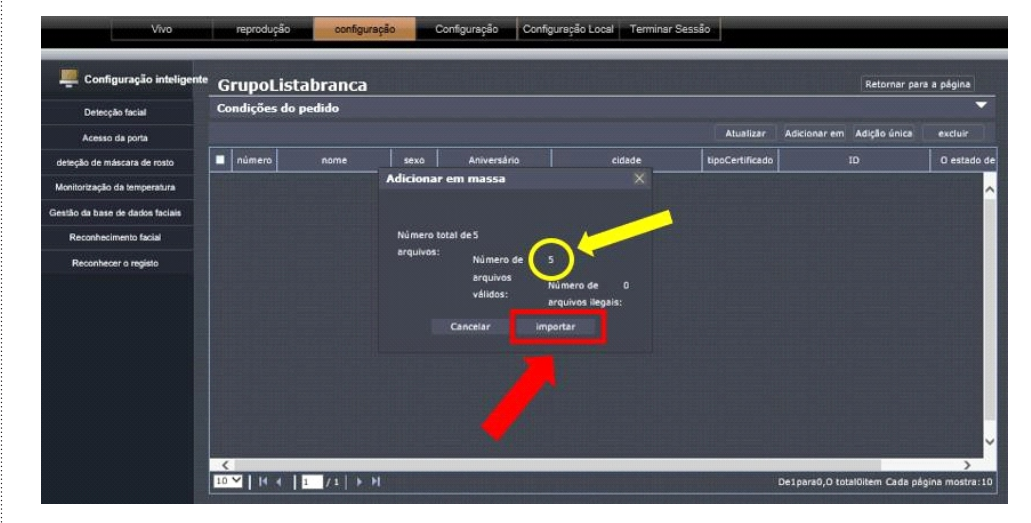

Aguarde até que os arquivos sejam carregados, aparecerá na tela uma confirmação da importação apontando o número de arquivos com sucesso e com falha, note que na importação que realizamos as 5 fotos foram carregadas com sucesso, ou seja, 100% de acordo, logo o resultado no campo de falha foi zero. Deverá clicar em **Confirmar.** Veja figura a seguir:

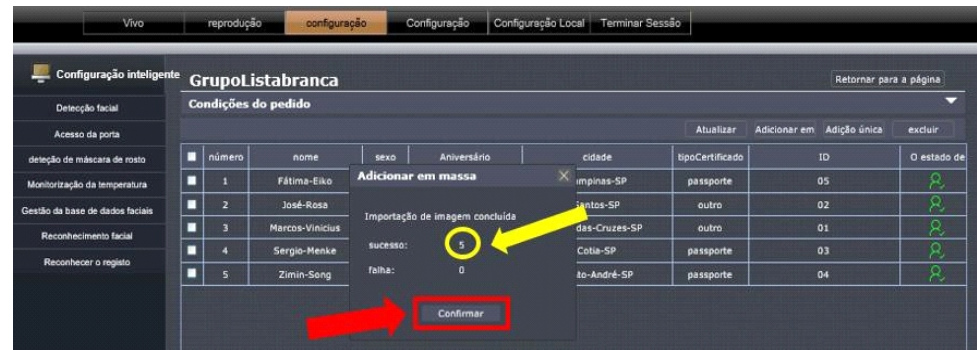

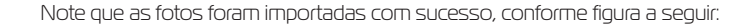

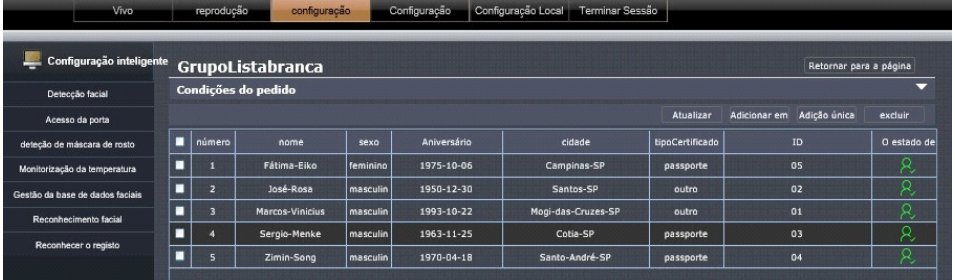

Para verificar individualmente cada cadastro ou fazer alguma alteração de dados manualmente, deverá clicar na setinha até arrastar a página com a barra de rolagem, clicar no desenho do lápis do campo modificar, será aberto a página com as informações dos cadastros, faça a devida alteração se for necessária e clique em confirmar para salvar as alterações. Veja figura a seguir:

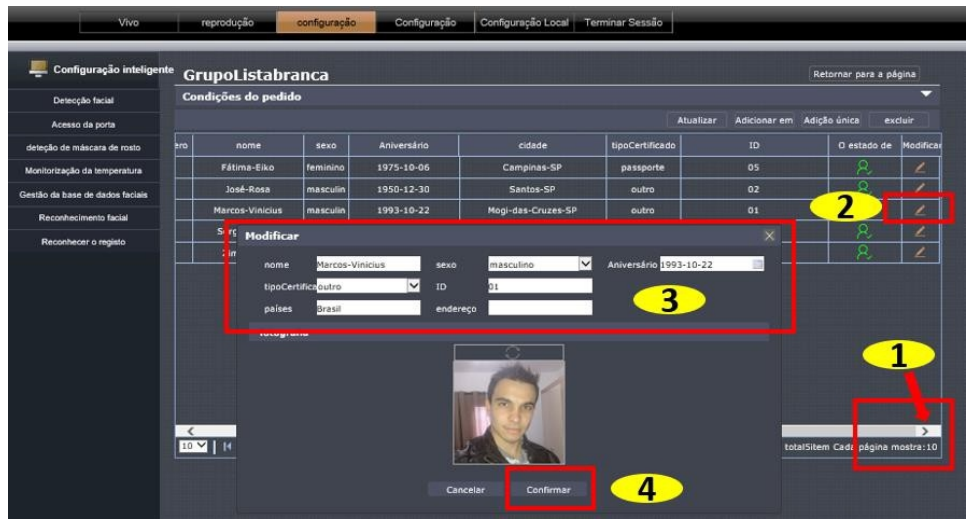

#### **4.2.8 Configurações de reconhecimento facial (padrão recomendado)**

As regras de reconhecimento facial são divididas em três tipos de listas brancas, listas negras e não vinculadas. Quanto mais alto for o limite de reconhecimento, maior será a taxa de reconhecimento. O valor limite padrão é 72. Opções de ligação: acionar a saída de alarme 1, acionar o nível baixo conectado ao alarme.

Acionamento de saída de alarme 2, acionamento do nível alto conectado ao sistema de controle de acesso. O plano de defesa pode ser ajustado de acordo com as necessidades do cliente ao longo do dia ou em intervalos regulares. O padrão é o dia inteiro.

Por exemplo: selecione a regra da lista branca, escolha a opção de ligação para acionar a saída de alarme 2 e identifique a lista branca para abrir a porta.

Selecione a regra da lista negra, escolha a opção de ligação para acionar a Saída de alarme 1 e identifique a lista negra para acionar o alarme.

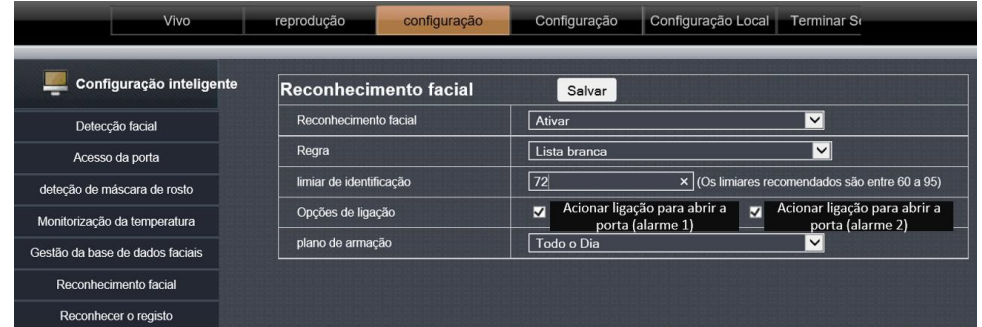

#### **4.2.9 Registros de reconhecimentos**

Para consultar os registros de comparação de reconhecimento facial, deverá clicar em **configuração —> Reconhecer o registro,** será apresentado uma listagem contendo nomes, regras de listas, identificação de data, hora e clicando no ícone da opção de detalhes de cada registro é possível ter uma visão mais ampla dos registros x comparação com banco de dados facial. Veja figura abaixo:

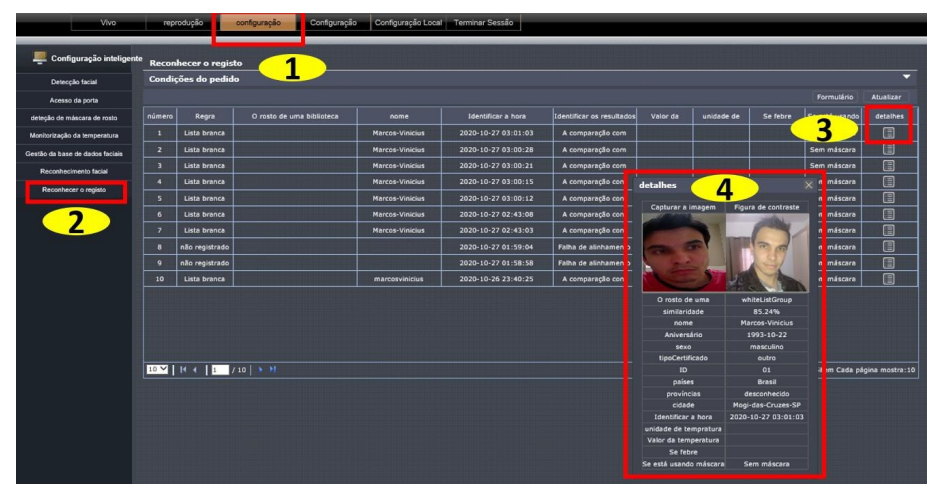

#### **4.2.10 Exportação de Registros de reconhecimentos**

Para exportar em uma planilha Microsoft Excel os registros de reconhecimento facial, deverá clicar em **configuração Reconhecer o registro Atualizar Formulário Salvar**. Veja figura a seguir:

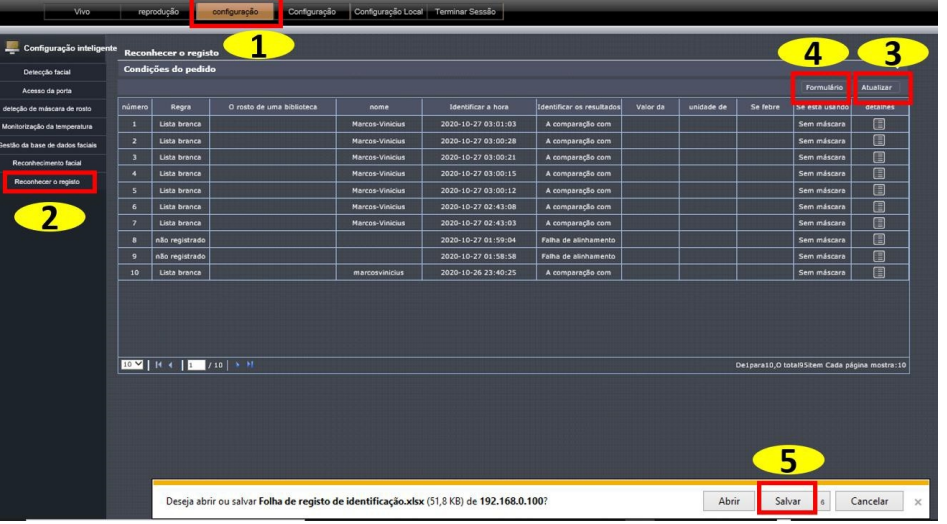

#### A planilha será estrutura e apresentada conforme figura abaixo :

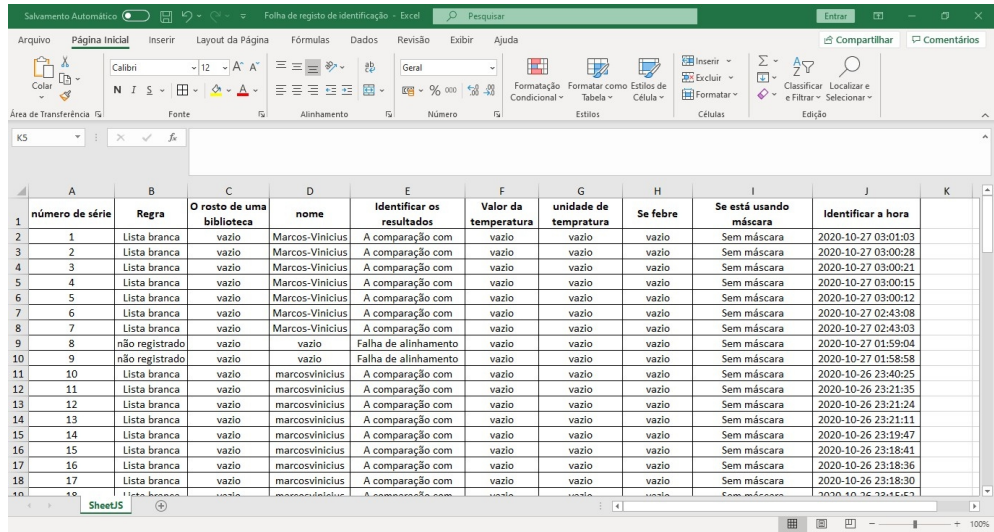

**4.2.11 Interface de navegação do IE durante a identificação do dispositivo em tempo real**

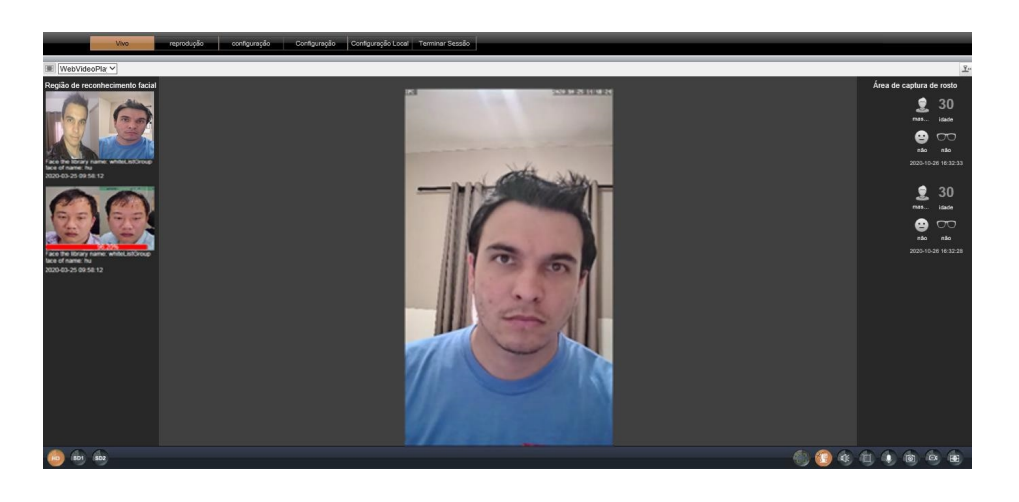

## **Capítulo 5 - Dimensões do produto**

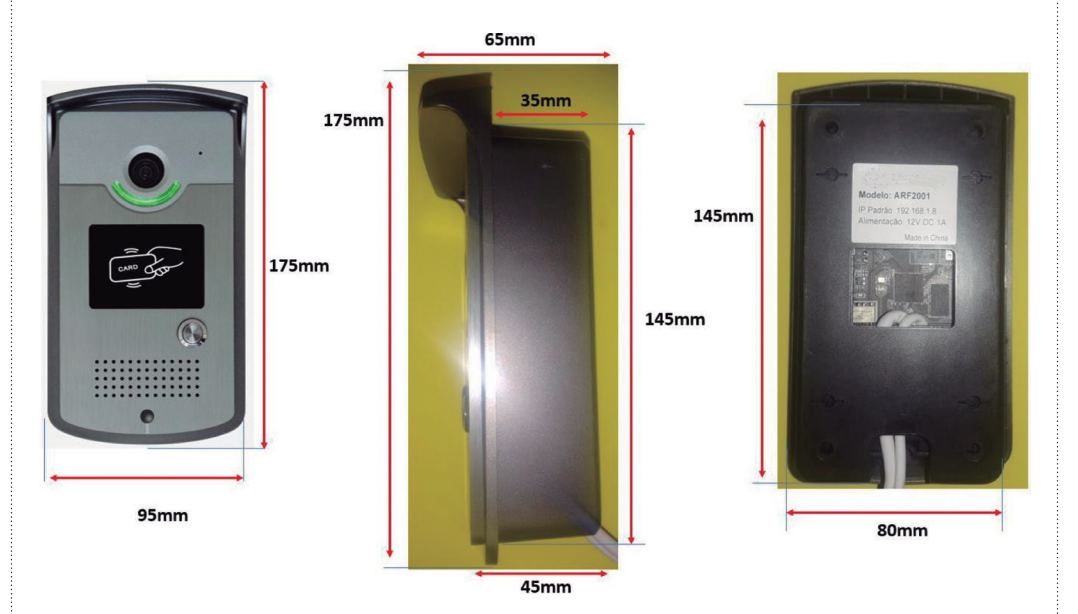

# **GAREN AUTOMAÇÃO** Manual Rápido do Usuário - Reconhecimento Facial ( GF2022ST) **GAREN AUTOMAÇÃO** Manual Rápido do Usuário - Reconhecimento Facial (GF2022ST)

#### **Coletar faces com o próprio leitor**

Para utilizar o leitor facial como coletador de faces para posterior importação destas faces, é necessário que a interface web do leitor esteja aberto no computador para que as capturas possam ser salvas. Partindo desta premissa, acesse o menu **Configuração Local.**

Na opção "Caminho de captura de rosto". Selecione a opção: "**Abrir diretório",** lá constará os arquivos (fotos).

O diretório será: C:\webclient2\faces

Abaixo uma pequena ilustração:

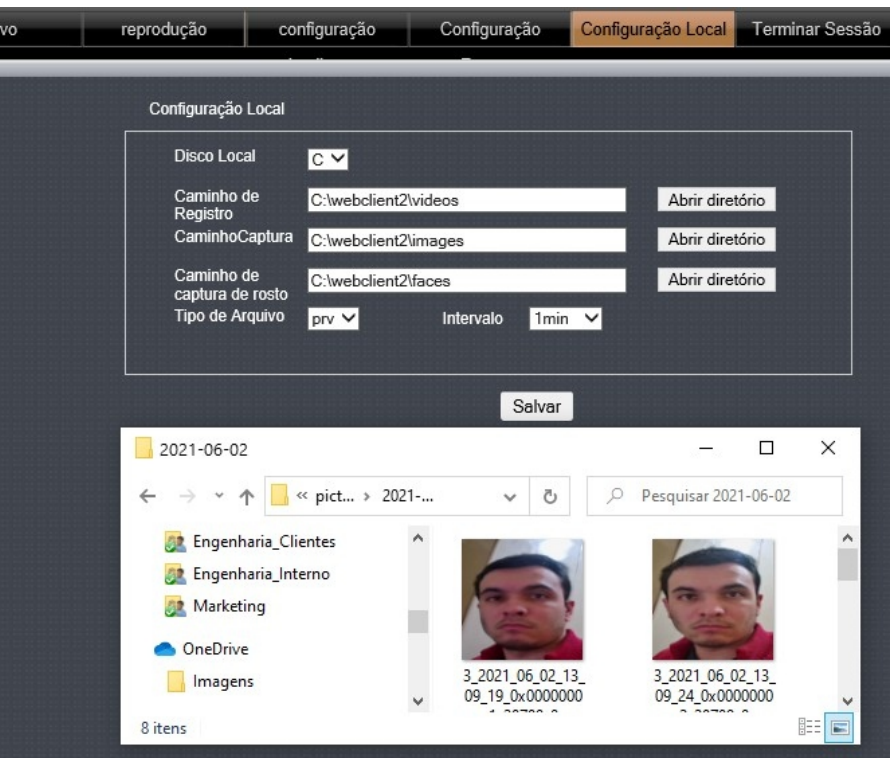

Certifique-se que esteja utilizando o navegador Internet Explorer e a versão de firmware do equipamento esteja atualizado, caso você atualizar o firmware, deverá excluir o plugin programa "VideoClientControl" no painel de controle do seu computador, inserir o IP do equipamento no navegador Internet Explorer e instalar o novo plugin.

**Aviso :**O conteúdo deste manual fornece apenas orientações básicas para os usuários, demais informações deverão ser consultadas na interface web do equipamento, demais informações consulte nossa área de engenharia e comercial

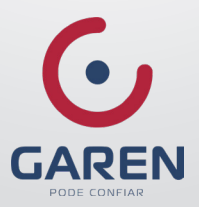